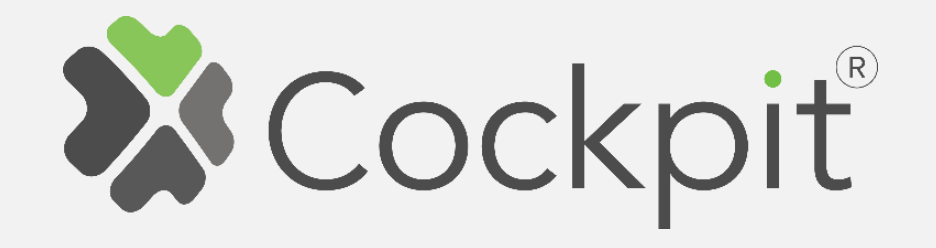

# **COCKPIT Gateway Setup procedure**

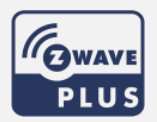

**Ordering code: CKNOAD Document: COCKPIT\_Gateway\_Setup\_v1\_eng**

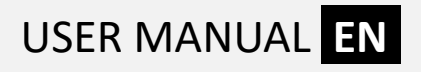

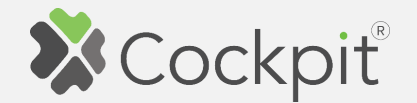

#### **Installation of the Cockpit Gateway**

In order to install your COCKPIT Gateway, please follow next steps:

- 1. Plug in the Home Automation Gateway to the AC power supply.
- 2. Connect the Gateway to the home network router by using Ethernet (Illustration 1) or WiFi Connection (Illustration 2).
- 3. In case you have connected your gateway device to the home network router by using Ethernet cable, the installation process is finished and you can proceed to the section "Configuring the Cockpit Gateway".

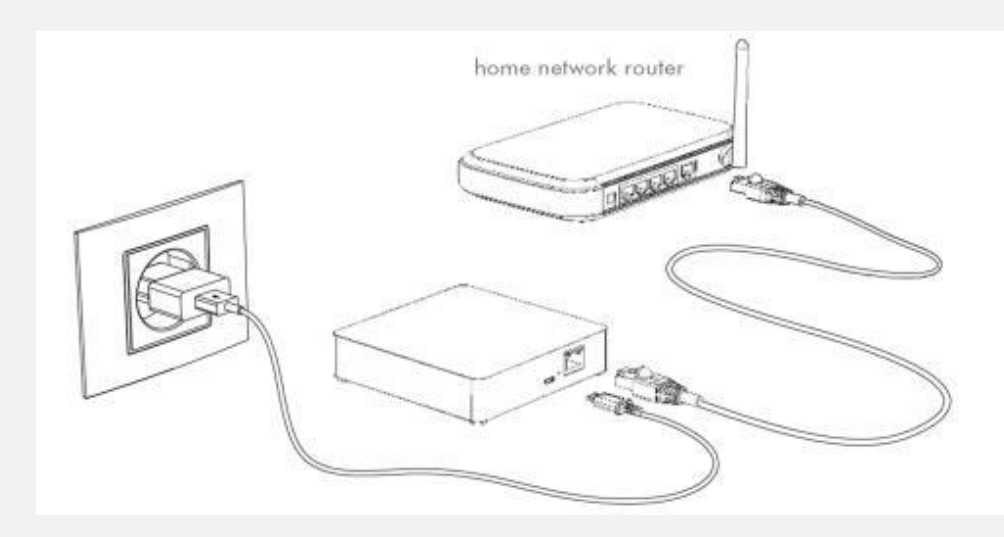

Illustration 1: Ethernet Connection

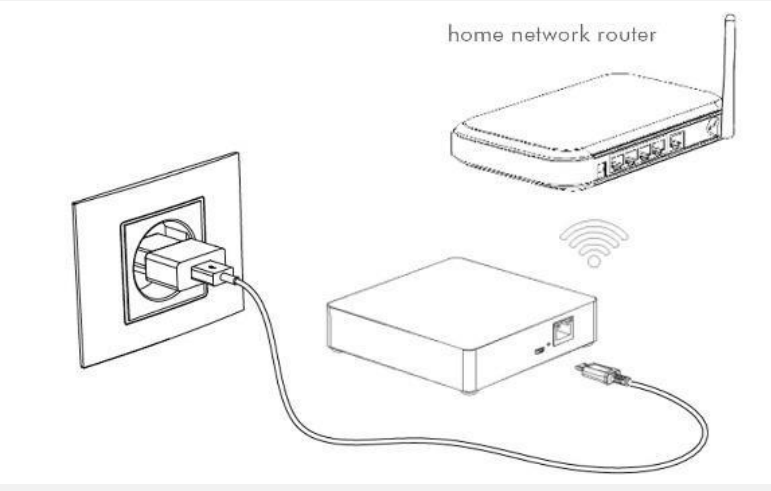

Illustration 2: WiFi Connection

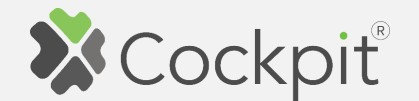

#### **WiFi configuration of the Cockpit Gateway**

In case you would like to connect the gateway device to the home network router by using WiFi connection, please follow next steps:

- 1. After powering up, the gateway enters AP (Access Point) mode if Ethernet cable is not connected. In AP mode LED will blink blue. In this mode gateway creates its own WiFi network that allows the end user to configure it for connection to home network router over WiFi (gateway's SSID or network name is located on the label on the backside of the device).
- 2. Connect your client device (PC, tablet or smart phone) to the WiFi network created by Gateway.
- 3. In web browser of your client device launch default IP address printed on the label on the backside of the gateway (typically 192.168.1.1). Device information page, should be displayed.

4. Click on the WiFi icon to search for available WiFi networks.

5. Select your WiFi network and proceed to the next step.

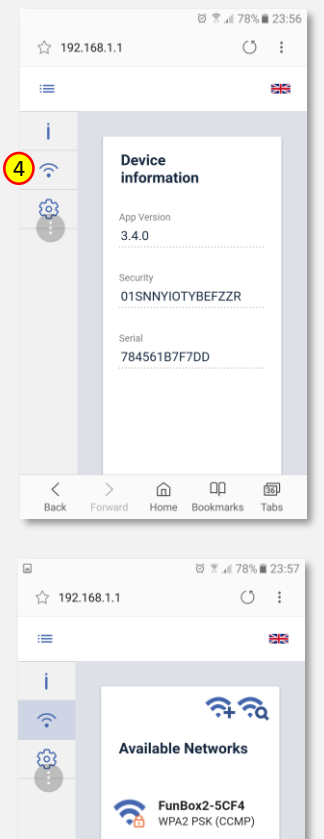

Darmowe\_Orang

Gdanska43 mixed WPA/WPA2

AndroidAF  $\Box\Box$ ⋒

Home Rookmarks

ຈ

 $36$ 

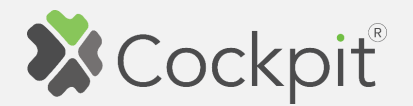

- 6. After selecting your home network router's WiFi network, type in the network password.
- 7. Press"Connect" button to finish WiFi configuration of your gateway.
- 8. If provided password is correct, Gateway will start WiFi connecting process (appropriate information will appear on the screen). During this process LED on the Gateway will blink rapidly.

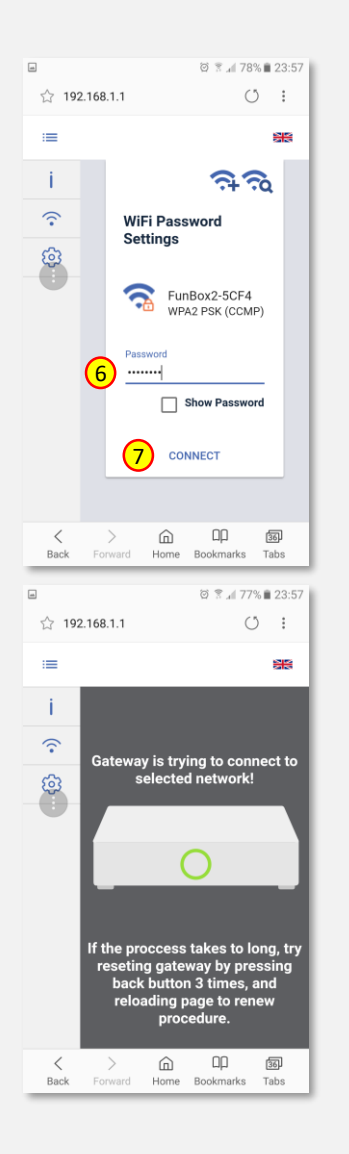

- 9. Upon successful operation, LED should go green indicating that your gateway is, connected to your home network router's WiFi network. Your client device (PC, tablet or smart phone) will be disconnected from the WiFi network created by Gateway.
- 10. Otherwise, reset the Gateway by pressing back button 3 times and repeat the procedure starting from step 1.

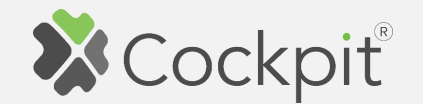

# **Configuring the Cockpit Gateway**

In order to start configuring Cockpit automation system, the user needs to install Cockpit application. By using client application, users can control their household devices and manage their accounts as well as the list of their gateways and configuration options.

Cockpit client app is available for download at the Apple and Google application stores. Please search for **cockpit@home** with the following APP logo:

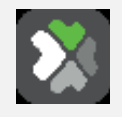

Link to the iOS APP: [Cockpit@Home iOS](https://itunes.apple.com/pl/app/cockpit-home/id1210868979?l=pl&mt=8)

Link to the Android APP: [Cockpit@Home Android](https://play.google.com/store/apps/details?id=com.rtrk.cockpit&hl=pl)

Configuration procedure is demonstrated for Android app. Configuration for iOS app can vary due to the fact of small differences in the app user interface.

## **Creating account**

- 1. After installing and launching the application, a login window will appear on the screen of your client device.
- 2. If you already have account, please proceed to the item 11, otherwise click on the "Create new account" button.
- 3. You will be presented with the following interface. Please enter the "user name" (your email) and "password" (twice) and agree to the "Terms of service".
- 4. Press arrow button on the bottom to proceed.

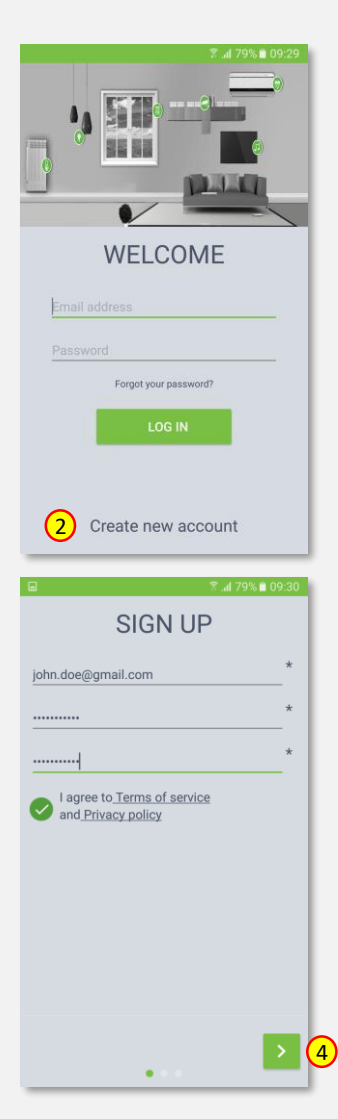

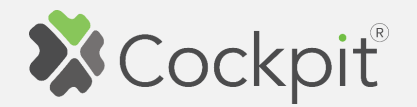

- 5. To proceed, please enter your "First name" and "Last name".
- 6. Press arrow button on the bottom to continue.

- 7. You will be presented with the following interface, where "Personal Details" can be added. This step is not mandatory (this window can be empty) .
- 8. Press arrow button on the bottom to finish account creation process .

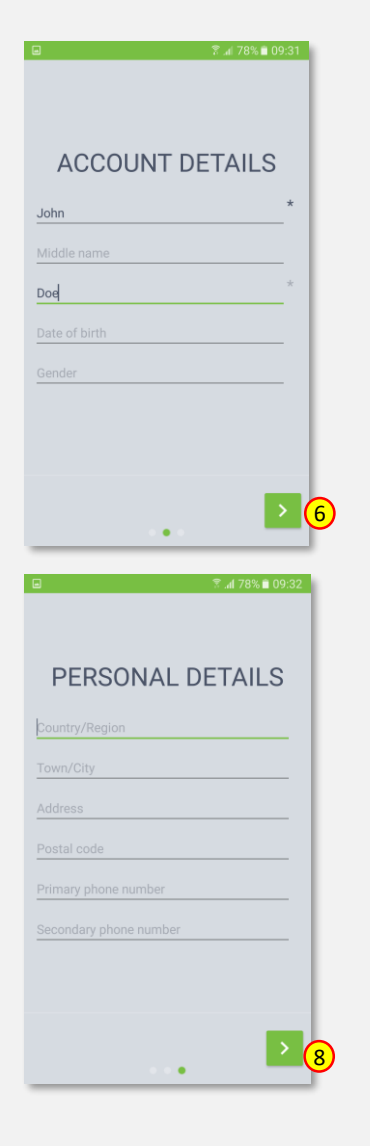

- 9. Once the account was successfully registered, a verification link is sent to the email address specified in the account name (make sure to check Spam folder). Click "OK" button and you will be redirected to the login window (11) .
- 10. Confirm the activation link sent in the email message. Your account is ready .
- 11. Please enter your login (email) and password, and press the "LOG IN" button.

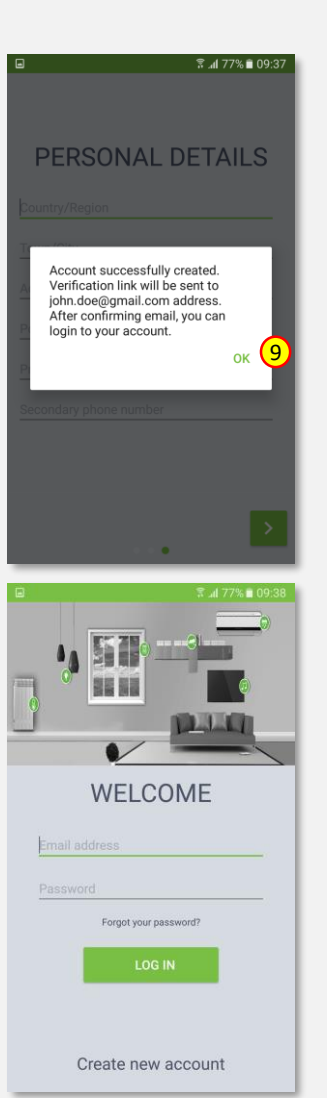

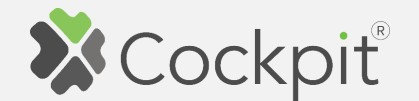

### **Adding Gateway to the account**

Before you start, it is recommended, that your smartphone or tablet is connected to the same network as the Gateway.

- 1. Open the Cockpit application. You will be presented with the login window. Please enter your login (email) and password, and press the "LOG IN" button.
- 2. Press the "Add new gateway" buton in order to assigne gateway to the account.

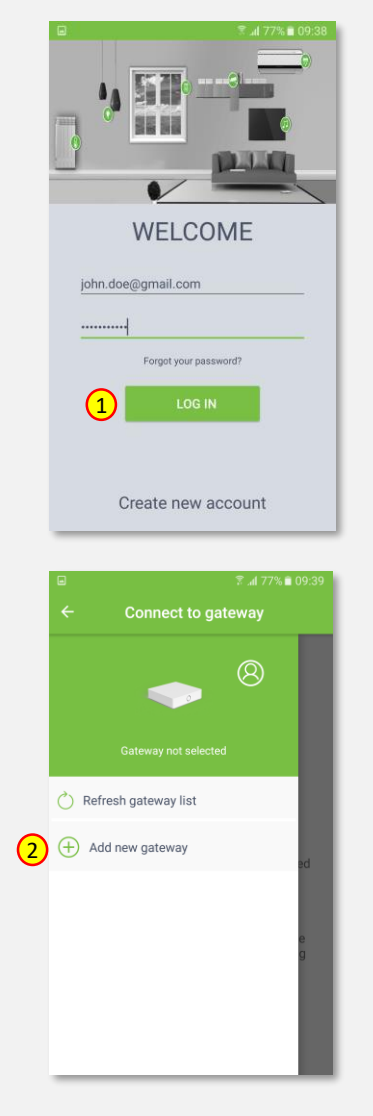

- 3. Enter required gateway information:
	- Security ID
	- Serial number
	- Name

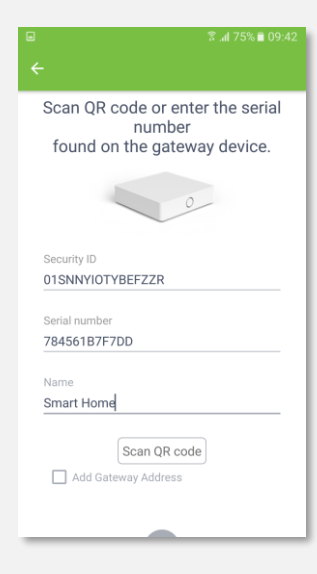

**Security ID** is a unique, secret identifier for a gateway. It consists of 16 characters (combination of letters and numbers) and can be found on the backside of the Safety Information card that comes in a box together with your gateway device.

**Serial number** – a unique identifier for every gateway device. It consist of 12 characters (e.g. CDD9078CC00) and can be found on bottom of the device **Name** – choose a name for your gateway (e.g. "Smart Home").

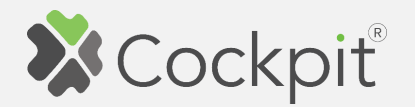

- 4. In case you would like to add your gateway's address, check "Add Gateway Address". The address is required for proper functioning of services that use your location (e.g. weather service).
- 5. Press arrow button on the bottom to continue.
- 6. If the gateway has been added, a success message will be displayed. Press "OK" button to continue.

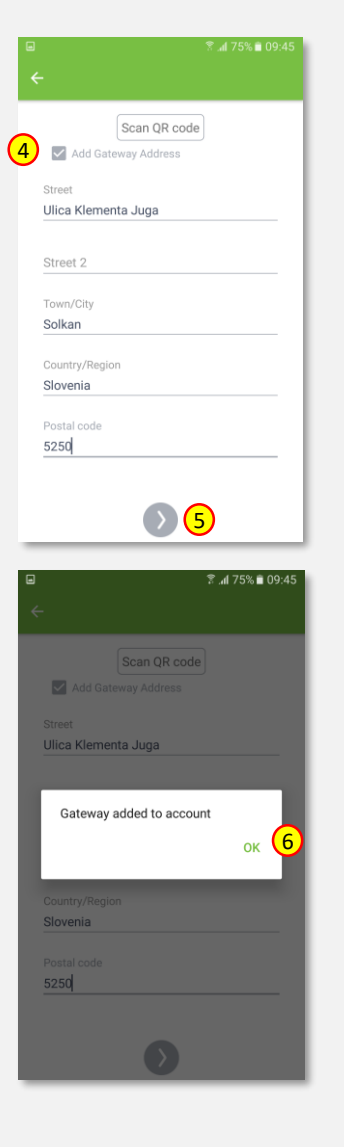

7. To connect to the gateway, tap the gateway name  $\zeta$ , Smart Home" in this example) and press "Connect" button.

8. When synchronization is finished you will be redirected to the "Home Setup" window. Gateway is connected and ready for adding new devices.

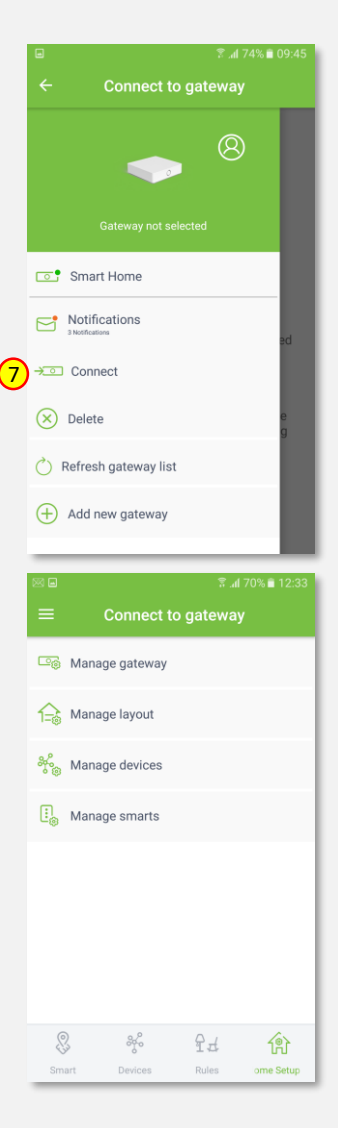

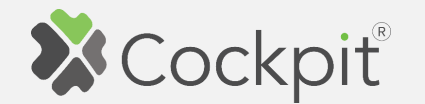

# **Adding devices**

- 1. Click "Home Setup" tab located in the bottom of Cockpit@Home app.
- 2. Click "Manage devices" button.

3. Click "HELP" button. It will open the window with the list of

instructions (for adding devices).

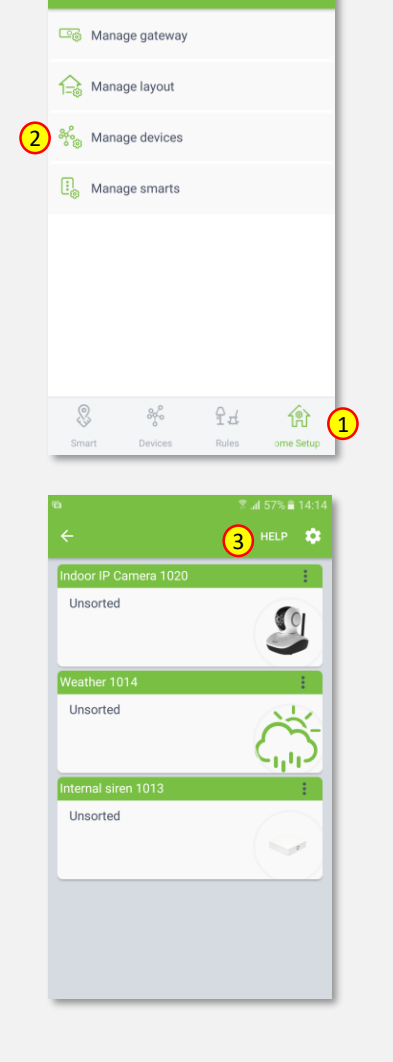

**a** 20% in 1

**Connect to gateway** 

4. Select the device which you want to add to the gateway (e.g. "AC Control").

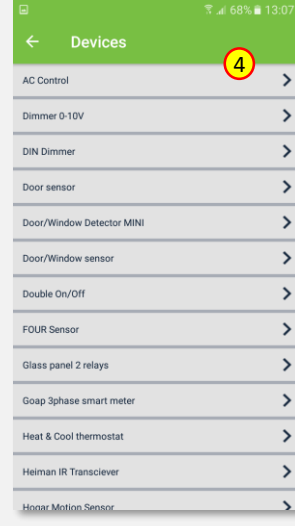

- 5. Read instructions for adding the device.
- 6. After having read the instructions, click the arrow button (twice) to exit the instructions section.

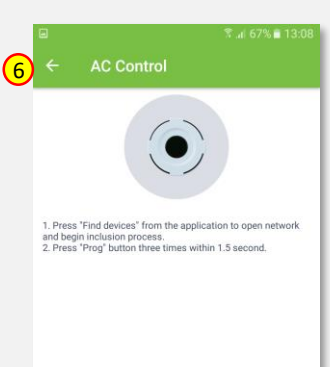

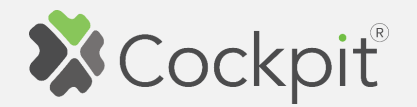

7. Click gear button on the top of the screen.

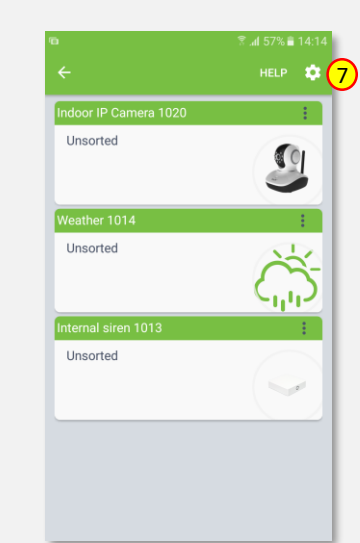

8. Select "Find devices" option.

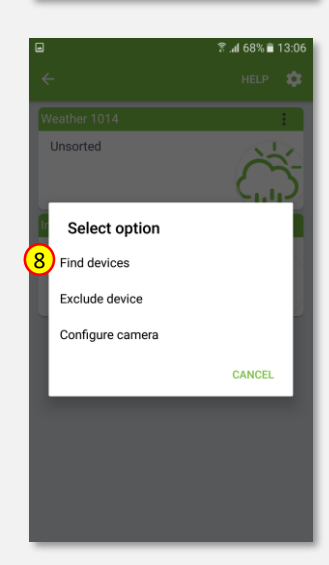

- 9. Cockpit gateway will start "Add new devices mode".
- 10. Add the device based on manufacturer's instructions, since the process may vary from device to device (e.g. by pressing "PROG" button once for the A/C Control module).
- 11. After adding process complete, the list of devices appears with new module present on it (e.g. A/C Control module).
- 12. Click on "settings" icon located next to the A/C Control module name.

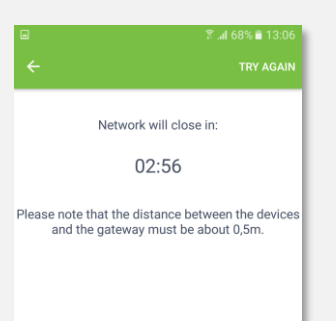

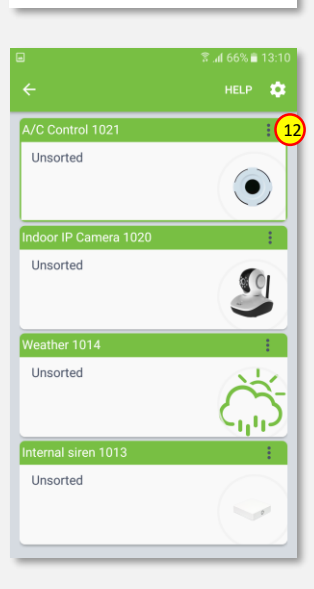

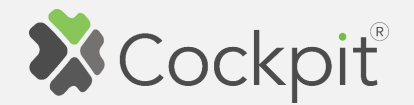

- $\overline{\mathbb{Z}}$  at 66% **ii** 13 Select option 13Edit Delete Replace device **CANCEL** ا را ک Insorter
- 14. Name the device (e.g. A/C Control) and select room (e.g. Kitchen) for the A/C Control module. When you are done, click "DONE" button.

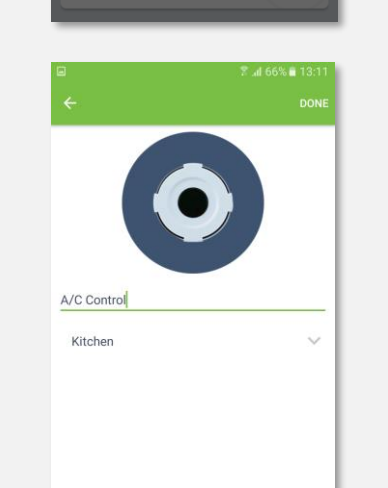

- 13. Select "Edit" option. the screen where you can see all added devices.
	- 16. Adding procedure is completed. Press arrow button to go back to the "Home Setup" tab.

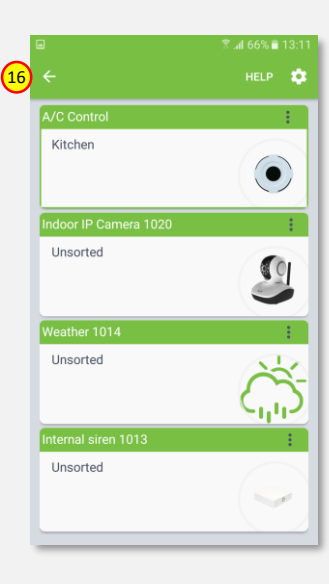

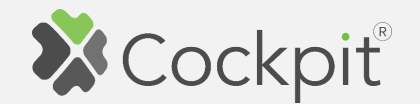

# **Removing devices**

- 1. Click "Home Setup" tab located in the bottom of Cockpit@Home app.
- 2. Click "Manage devices" button.

3. Click gear button on

the top of the screen.

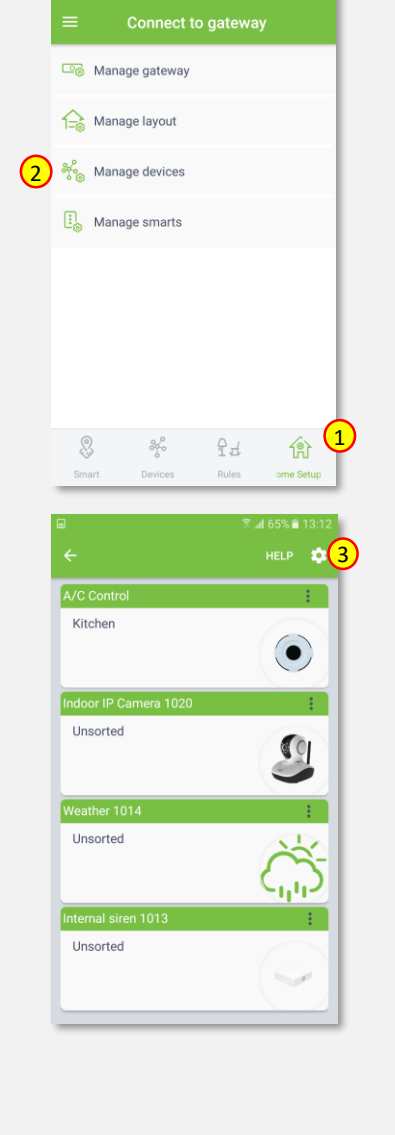

 $\sqrt{3}$  at 70%  $\approx$  12

4. Select "Exclude device" option .

- 5. COCKPIT gateway will start "Exclude device mode" .
- 6. Remove the device based on manufacturer's instructions, since the process may vary from device to device (e.g. by pressing once the "PROG" button for A/C Control module)

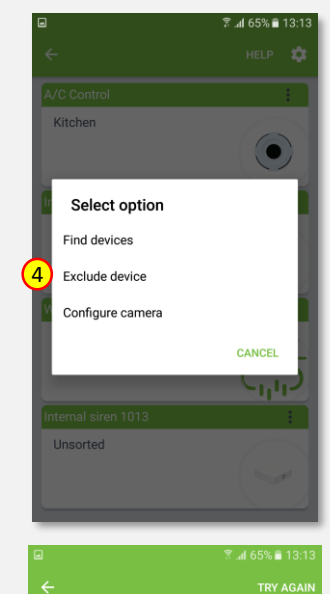

Network will close in: 02:56

Please note that the distance between the devices and the gateway must be about 0,5m.

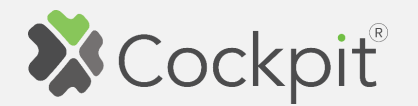

7. When the device / node have been removed, appropriate information will appear on the screen. Click "OK" button to finish the process.

8. You will be directed back to the screen with list of devices, where the removed module is not present anymore.

Press arrow button to proceed.

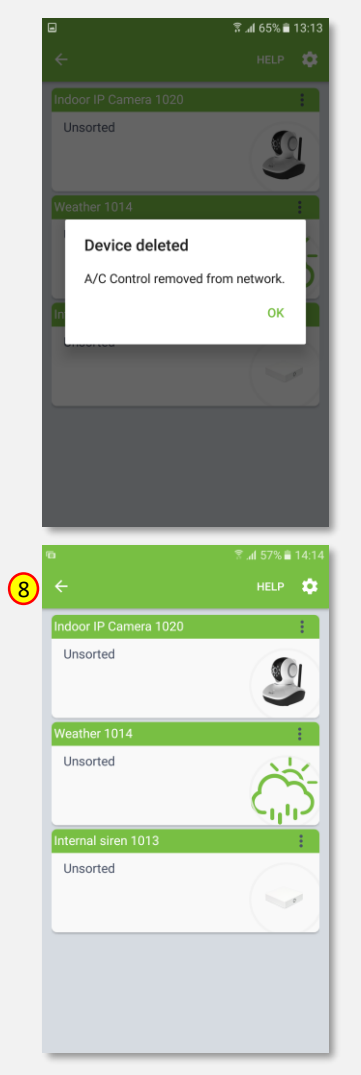

9. Removing procedure is now completed. You will be redirected to "Home Setup" screen.

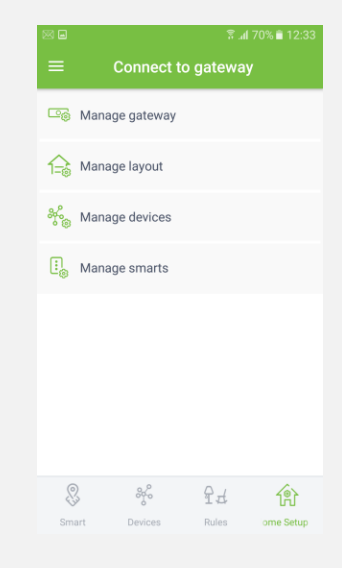

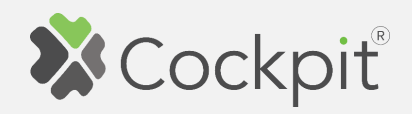

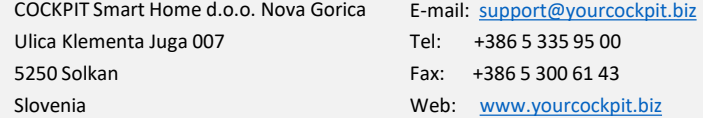